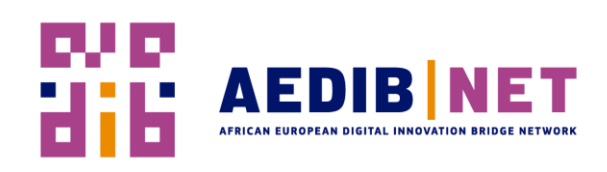

# **Guide – Digital Innovation Portal**

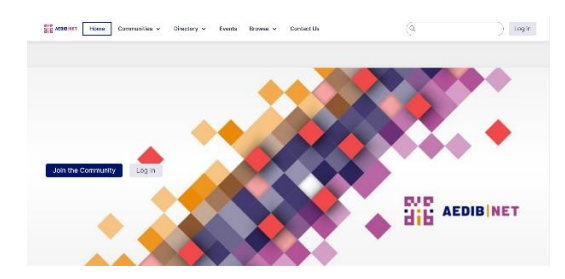

### **Enhance your profile:**

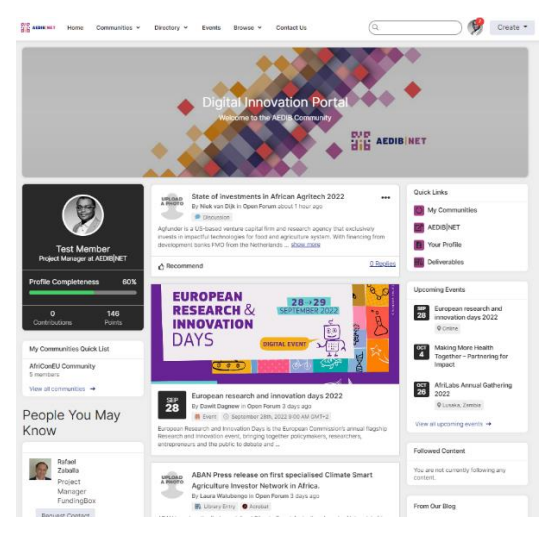

### **Find colleagues:**

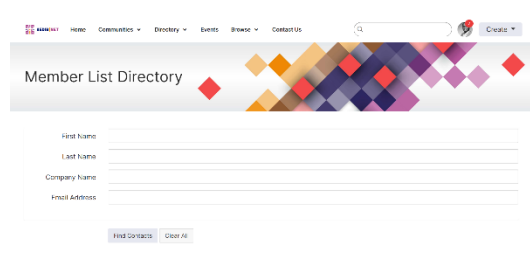

### **Check out all the communities:**

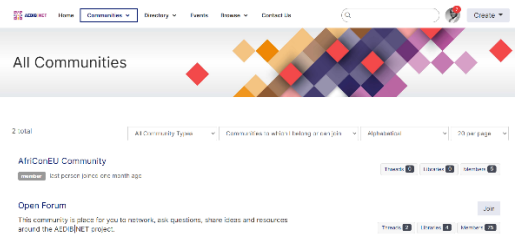

**Get started:** The Digital Innovation Portal (DIP) Community is accessible through https://community.aedibnet.eu/home. Just log in using your ID and password, then click on the Member Community link in the top navigation. Check the "Remember Me" option below the login box if logging in from your private computer. Then, the next time you visit the DIP, you won't have to login, giving you quick access to the Member Community features and the rest of the website.

> Click on "My Profile" in the top navigation. We've prepopulated your contact information, certifications, and organisational information, but we encourage you to enhance it with your interests, education and more. Take a moment to upload a photo. These help your colleagues get to know you better and get a glimpse of your personality. Have fun with it!

You can also control who can see the information in your profile. Just click on "Preferences" in the left navigation.

Inbox Section: Under "My Profile", you can find the "Inbox" to see all activities around you in the DIP. Private messages, friend requests and more activities can be seen here.

Click on "Directory" in the top navigation bar to search for peers. You can search name, location, speciality, practice size, interest areas and more. Use the drop-down menus under the "Member of Group" heading to locate board and committee members or AEDIB|NET staff or to narrow your search.

From the search results page, you can view profiles, send a request to add someone to your network, or send a message.

"All Communities" provides a list of every community available to you to join, organised by community type: Events, member-create, expert-moderated and more. You can view the content of any of the discussion groups before deciding to join by clicking on the community name. You can also see how many posts have been made, how many subscribers it has and how many files are in its resource library.

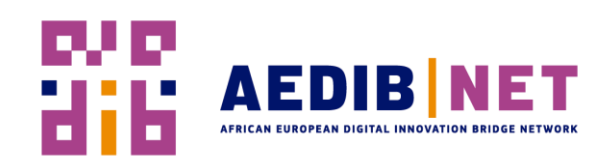

### **Access your communities:**

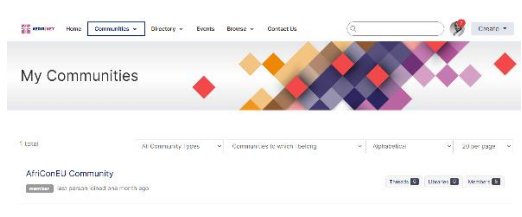

Post a Message

"My Communities" is a personalised list of the groups to which you belong

Choose from communities, and join as many as you'd like. From the "My Communities" page, click "Join/Leave Communities" in the left navigation area. Specify if you want to receive e-mails in text or HTML format, and choose from several delivery options.

**Access your communities:** Messages are posted to the forums through a Web interface. To start a new discussion, use the "Post The message" link found in the HTML e-mail or go to the "My Communities" page and click "Post Message" on the left navigation area.

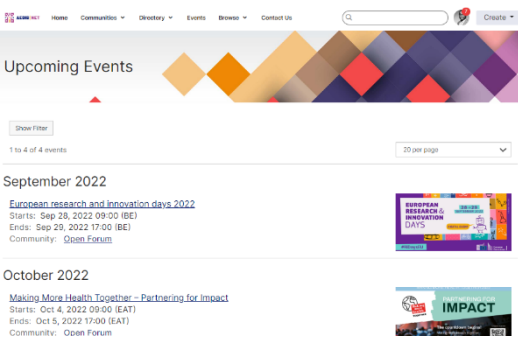

**B** / V & W E E E E A - M - E - E

**Events** Events **Exercise 2018** Click on "Events" in the top navigation bar to look at all upcoming events around digital innovation in Africa and Europe.

## **Short description – Digital Innovation Portal**

The AEDIB|NET Digital Innovation Portal (DIP), a cloud-based online community, has now been made available to foster a lively exchange between Africa and Europe. The DIP brings together a wide range of expertise in digital innovation and focus areas such as Climate Smart Agriculture, Smart Cities, Digital Trade and Clean Tech across Africa and Europe. Launching the Platform is an essential step toward building a network-based digital innovation by providing an online infrastructure to the stakeholder of digital innovation in Europe and Africa to enrich crosscontinental exchange.

Inside the DIP, success stories, best practices, cooperation opportunities, methodologies, inspirations and more experiences are being shared by African-European start-ups, SMEs, investors, diasporas, stakeholders and more organisations. It is the first step in co-creating new ideas, creating innovation opportunities and facilitating communication and cooperation by networking on the portal.